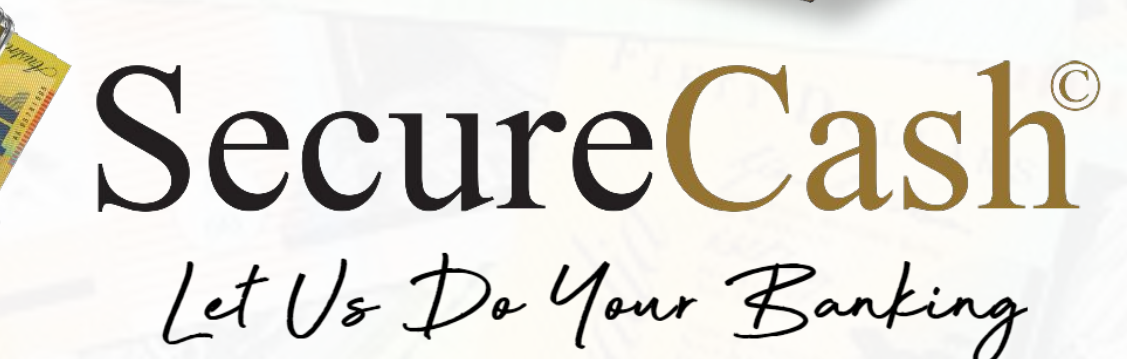

# **Online Services** User Manual

fustralia

Constra

# 1300 **SECURE**

[customers@securecash.com.au](mailto:customers@securecash.com.au)

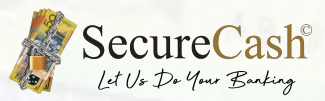

# **Content Page**

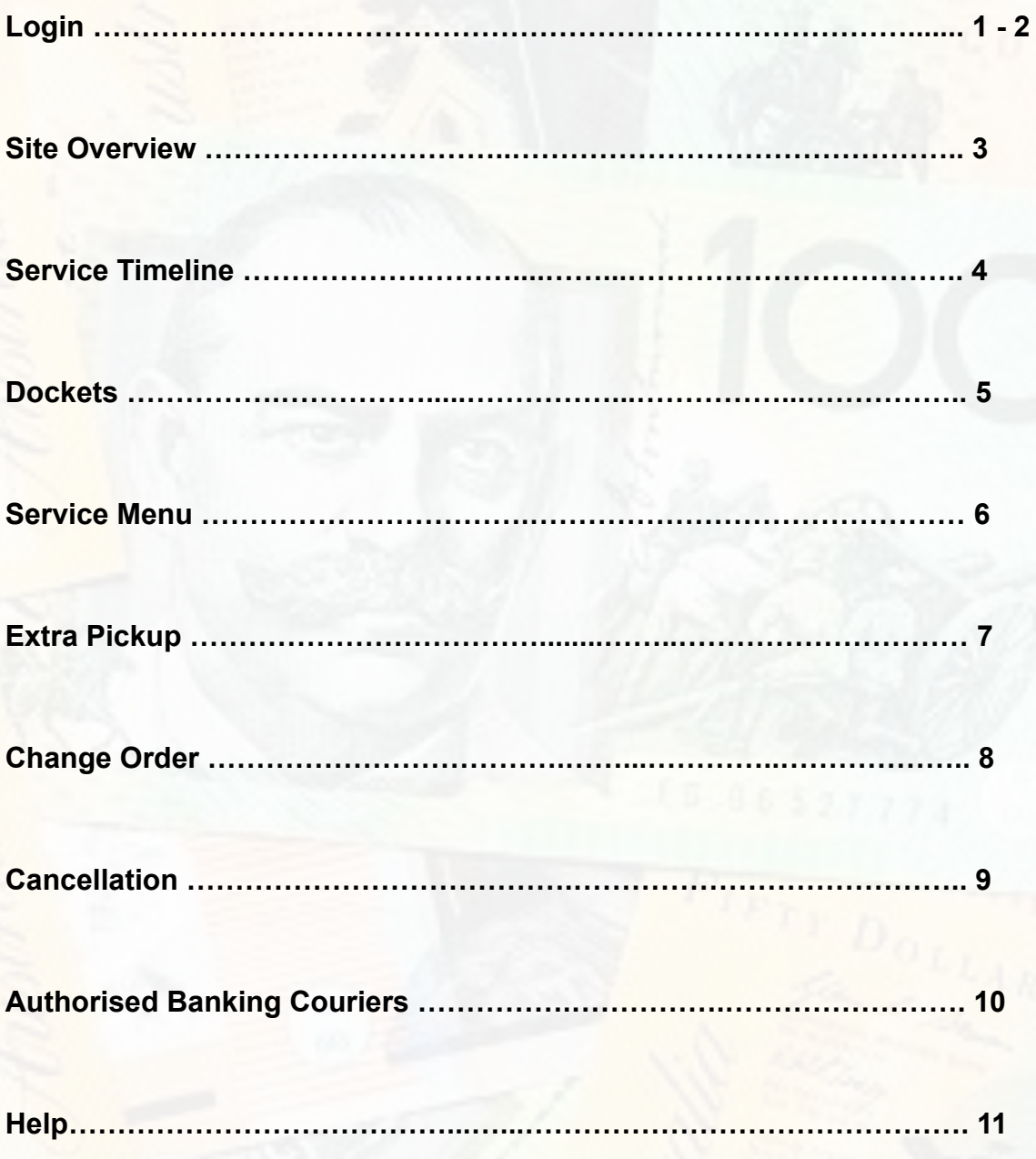

**Images used in this booklet are for example purposes only and may vary from what is received.**

Digital Dockets Pty Ltd ABN 73 635 682 067 trading under license as 'eDockets'. eDockets is a registered trademark. All rights reserved. SecureCash is a Licensed user of eDockets.

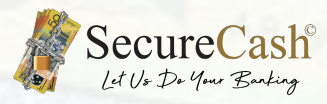

# **Login**

### **[service.securecash.com.au](https://service.securecash.com.au/)**

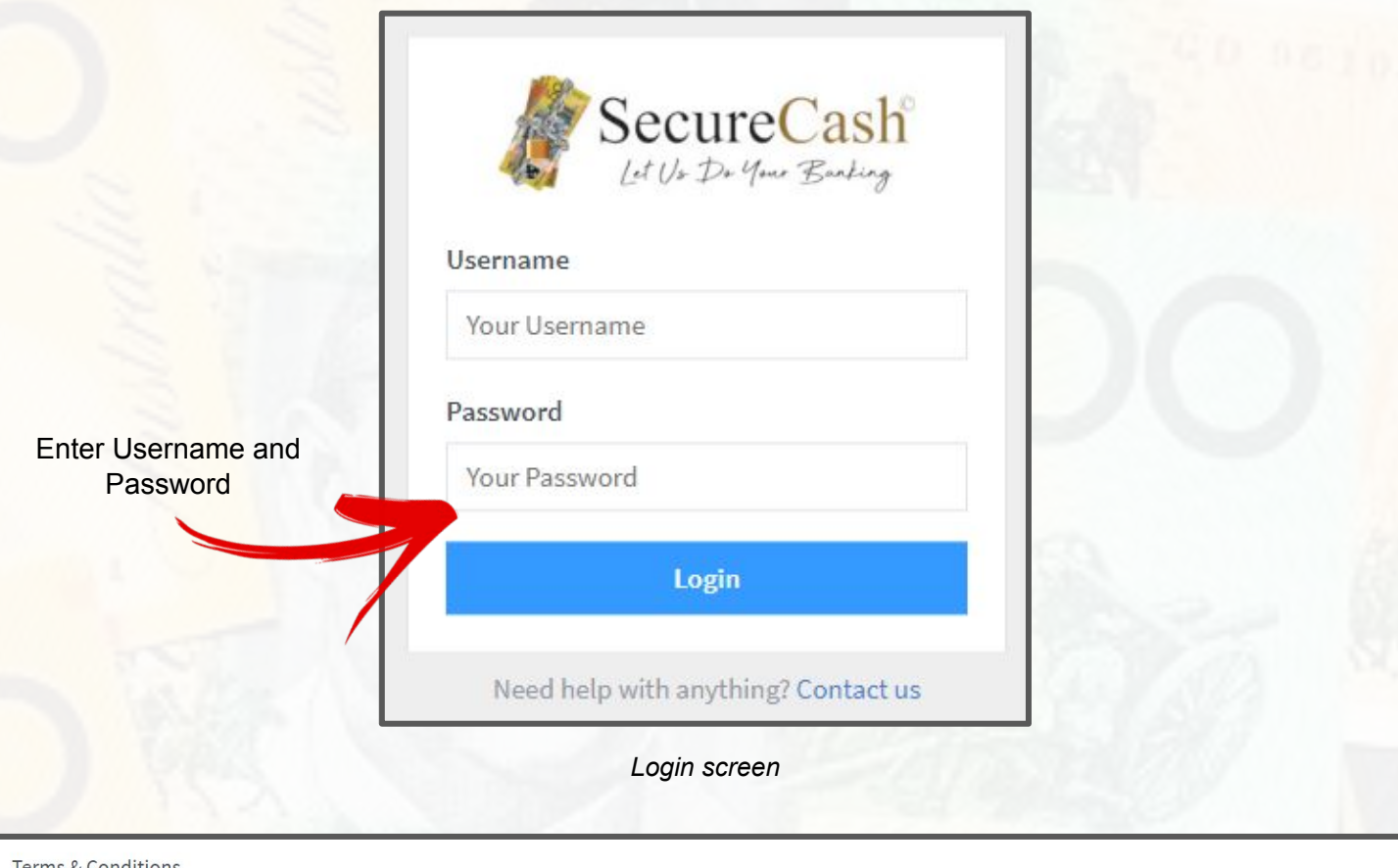

#### **Terms & Conditions**

You can  $\frac{1}{\sqrt{2}}$  Download or  $\frac{1}{\sqrt{2}}$  Print this document.

#### TERMS AND CONDITIONS OF USE

1. About the Application

- o Welcome to eDockets (the 'Application'). The Application for collection and depositing of banking (the 'Services').
- The Application is operated by Digital Dockets Pty Ltd (ABN 73 635 682 067). Access to and use of the Application, or any of its associated Products or Services, is provided by Digital Dockets. Please read these terms and 'Terms') carefully. By using, browsing and/or reading the Application, this signifies that you have read, understood and agree to be bound by the Terms. If you do not agree with the Terms, you must cease usage of the Appli Services, immediately.
- o Digital Dockets reserves the right to review and change any of the Terms by updating this page at its sole discretion. When Digital Dockets updates the Terms, it will use reasonable endeavours to provide you with notice Terms. Any changes to the Terms take immediate effect from the date of their publication. Before you continue, we recommend you keep a copy of the Terms for your records.

#### 2. Acceptance of the Terms

o You accept the Terms by using or browsing the Application. You may also accept the Terms by clicking to accept or agree to the Terms where this option is made available to you by Digital Dockets in the user interface.

3. Registration to use the vices

· In order to

 $Ae$  part  $e$ 

you must first register for an account through the Application (the 'Account'). or as part of your continued use of the Services you may be required to provide pe

*User Terms and Conditions*

onal information about yourself (such as identification or contact details), includi

The first time you login, you will need to accept the **'User Terms and Conditions'** 

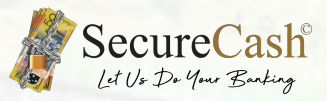

**Login** 

#### **Login details**

To login to SecureCash Online Services you will need to enter in your Username and Password which was supplied by SecureCash HQ or alternatively your own Head Office.

#### **How can I change my password or username?**

To change your username or password please contact SecureCash via email or phone.

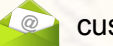

customers@securecash.com.au

1300 SECURE (1300 732 873)

#### **What to do if I can't log in?**

Are you receiving an error message "Authentication failed."? In that case please double check you entered in your case sensitive username and password correctly.

Should you still not be able to login please contact the SecureCash Customer Service Team for help resetting your password.

#### **What devices does Online Services work on?**

We do not currently offer a mobile version for Online Services, although this is something we plan to offer in the future. For the best experience please use a desktop computer and open our Online Services in;

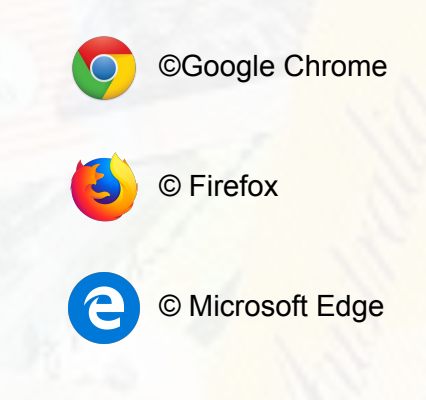

#### **What can I do if I experience problems?**

Should the application be stuck, hang or not display correctly please press Ctrl + Shift + R and try to log in again. In most cases this will fix the problem. Should you still experience problems please email or call SecureCash's Customer Support on 1300 SECURE.

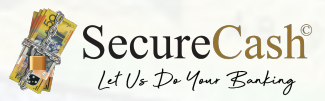

### **Site Overview**

Site Overview is the main screen that will come up once you have logged in as a single site.

#### On this page you will find:

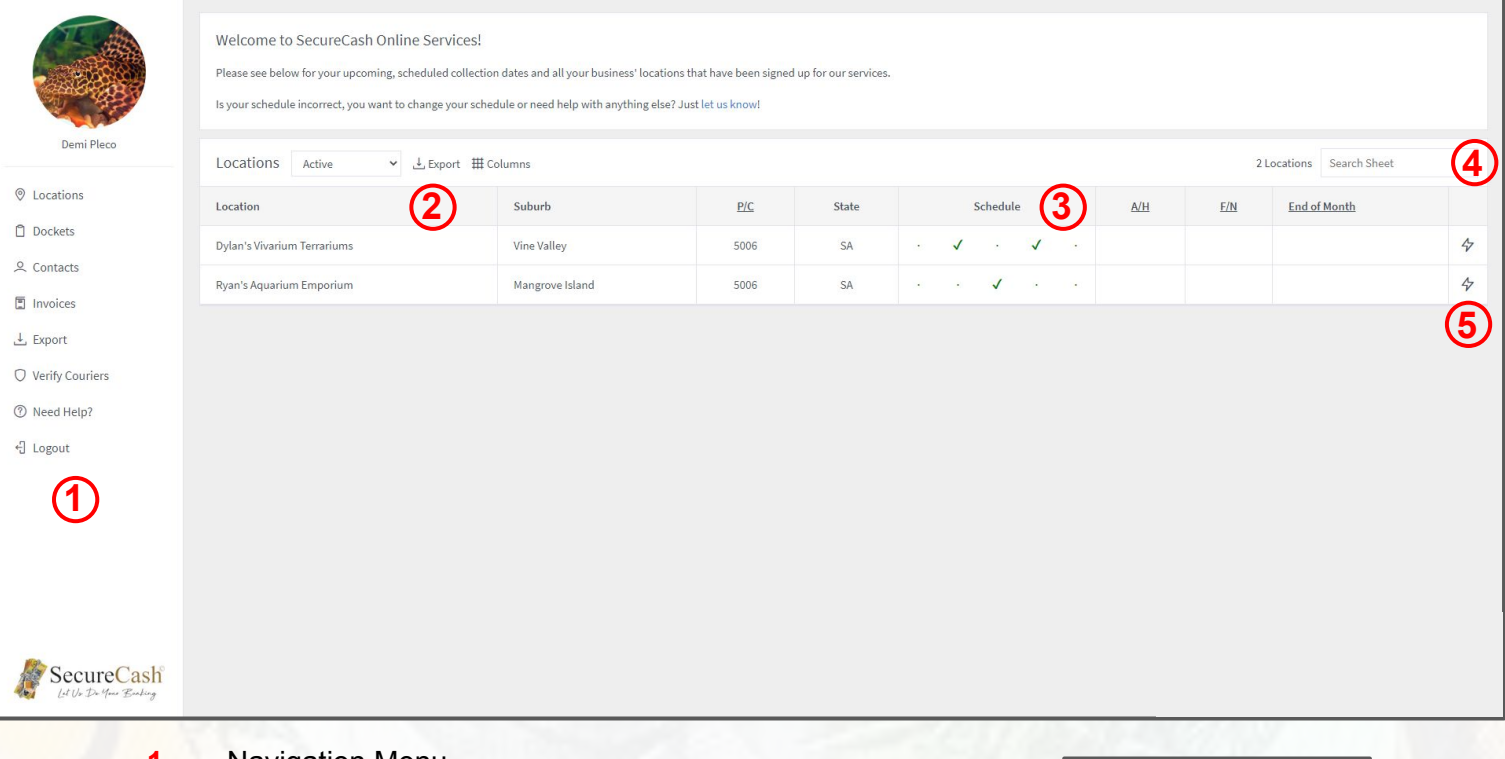

- **1.** Navigation Menu
- **2.** List of Locations your credentials are linked to
- **3.** Location's current Schedule
- **4.** Search Bar to filter what you are looking for
- **5.** Services Menu

### **Navigation Menu**

- **6.** Locations you are assigned to
- **7.** Transaction history
- **8.** List of Contacts for your location/s
- **9.** Export your data to a spreadsheet
- **10.** Authorise the courier performing your services
- **11.** Get help at any time
- **12.** Your profile

If there is ever something you would like to update or change on your overview page (i.e. your schedule dates, location, adding/taking off contacts) please call out office on 1300 SECURE and our friendly staff will help you out.

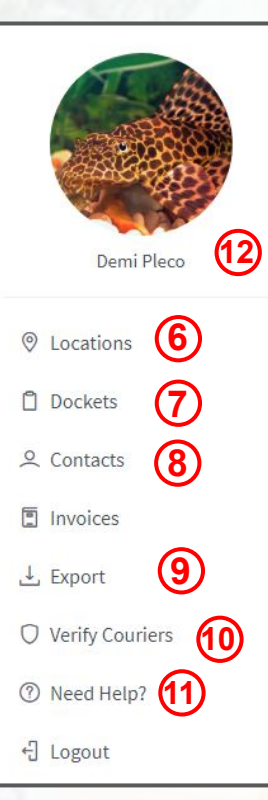

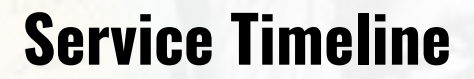

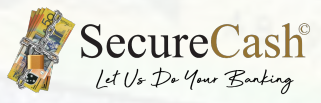

#### **Courier arrives**

Check their ID

#### **You receive email**

Showing bags/amounts and GPS tag (Site)

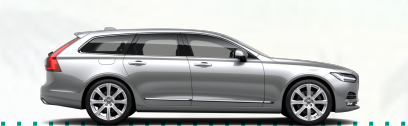

#### **Sign and check**

You check all bags are scanned correctly into the app and then fill out your name and then sign

### **Courier scans in**

#### **your bags**

Via our mobile app on their phone

Drivers eDocket App on their phone

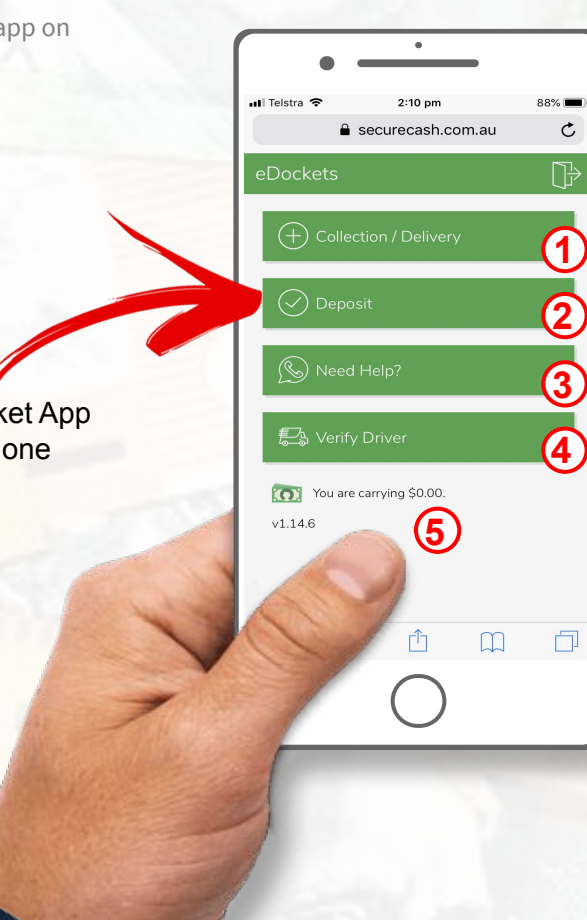

#### **You receive email**

Showing bags/amounts and GPS tag (Bank)

#### **Driver arrives at your bank**

Deposit your banking satchels logging each one via the app

- **1.** Driver selects when they are collecting customers banking.
- **2.** Driver selects when they are depositing banking that they have already collected to the bank.
- **3.** Help button for Driver.
- **4.** Driver's ID and QR code
- **5.** Shows driver what he has collected so they don't go over their carry limit.

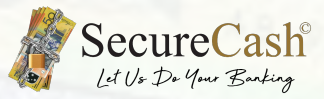

## **Dockets**

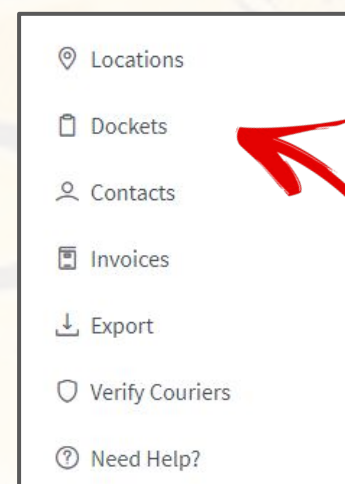

<sup>-</sup>I Logout

This page is where you will find every eDocket that has been picked up and dropped off at the bank.

1. Click the 'Dockets'' icon located in the Navigation Bar to the left of the page.

You will find:

- Every eDocket ID number
- Time and date of when service was done.
- Time, date and where your banking was deposited.
- The total amount that was collected, along with any change orders that were delivered.
- Your staff's signature that handled the transaction with the courier.
- The drivers name that conducted the service

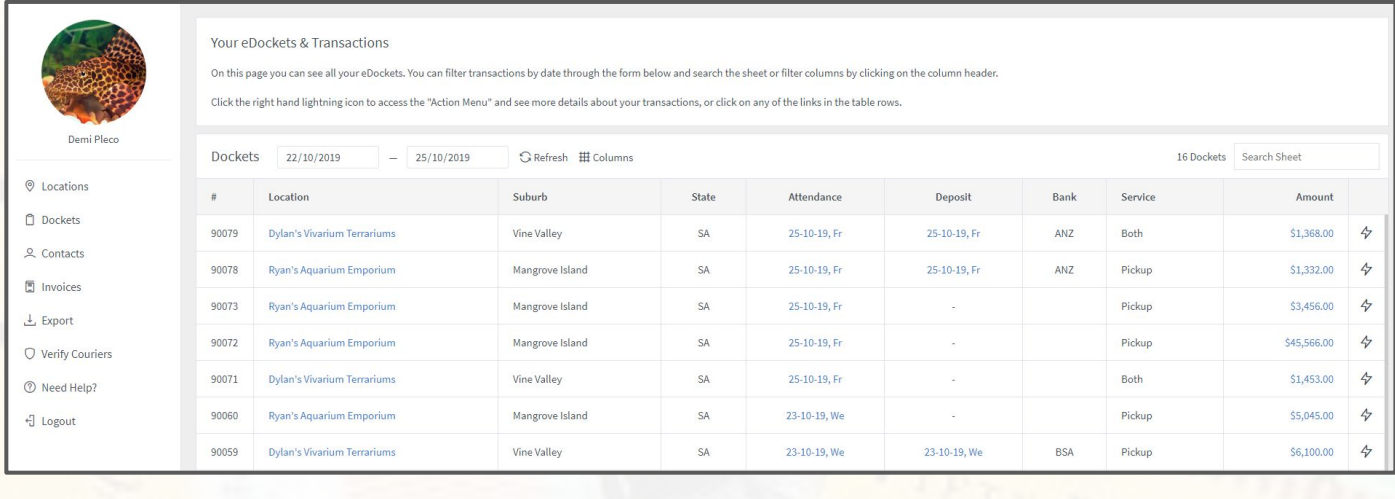

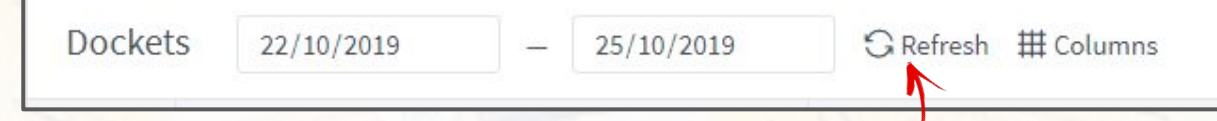

You can enter specific dates to filter for the exact docket you are looking for. Once you have entered your dates hit refresh to the right to apply your search.

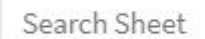

There is also a 'Search Sheet' box on the right hand side of the page where you can search for any specific eDocket.

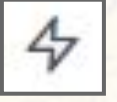

Selecting the 'action menu' icon located on the right side of the page will allow you to download any Edocket as a PDF or CSV for your personal use if required.

 $\Rightarrow$  Attendance

Deposit

You can view a map of where the money was collected from and where it was deposited by clicking on the date/time under 'Attendance' and 'Deposit'.

### **Services Menu**

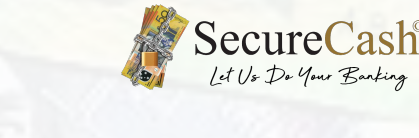

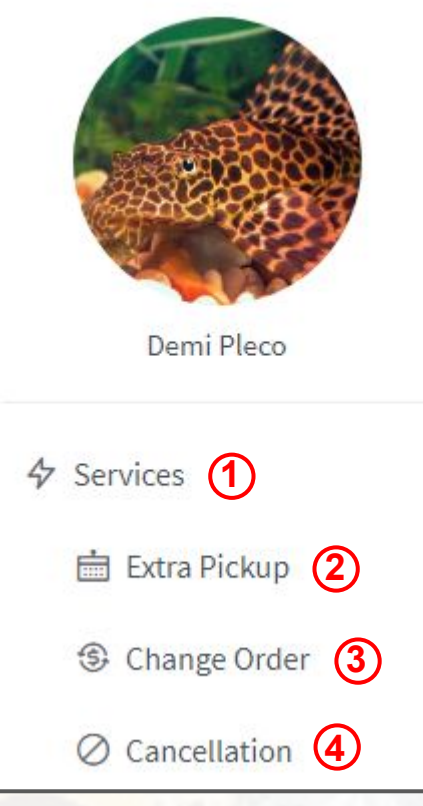

This page is where you will find every eDocket that has been picked up and dropped off at the bank.

- **1.** Click the 'Services'' icon located in the Navigation Bar to the left of the page to drop down your services options
- **2.** To book an extra pickup select "Extra Pickup"
- **3.** To book a change order select "Change Order"
- **4.** To cancel a scheduled collection select "Cancellation"

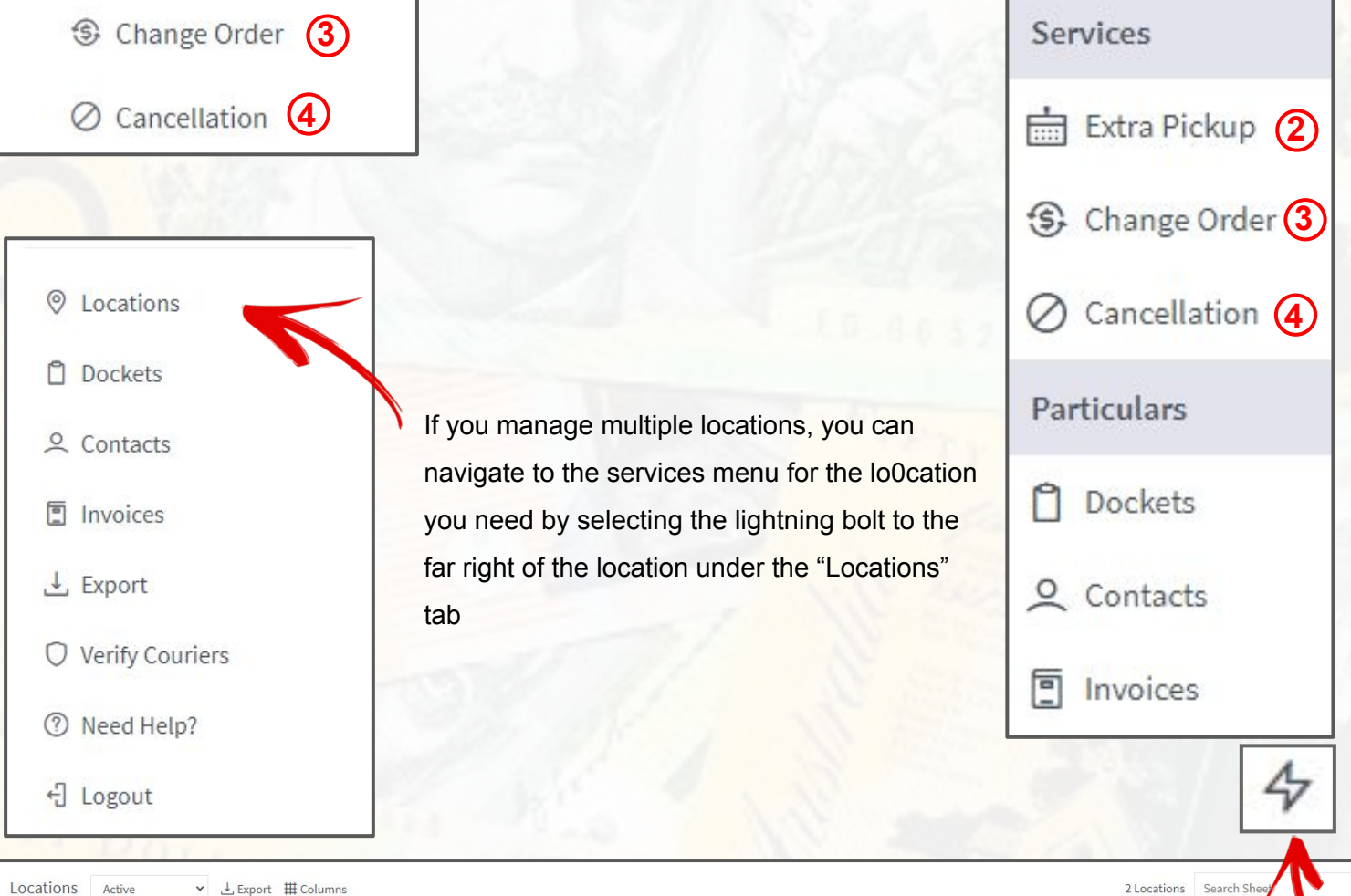

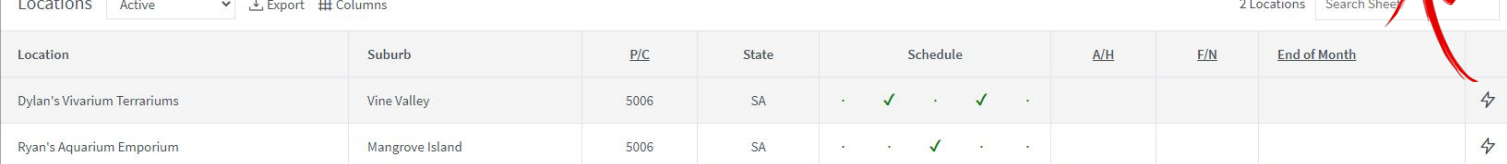

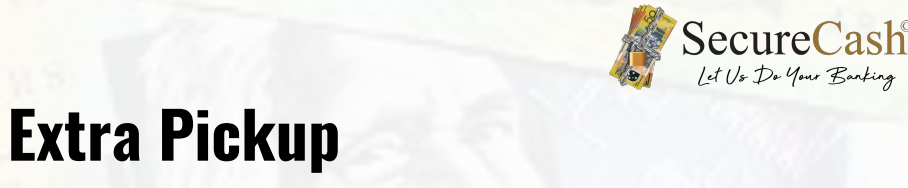

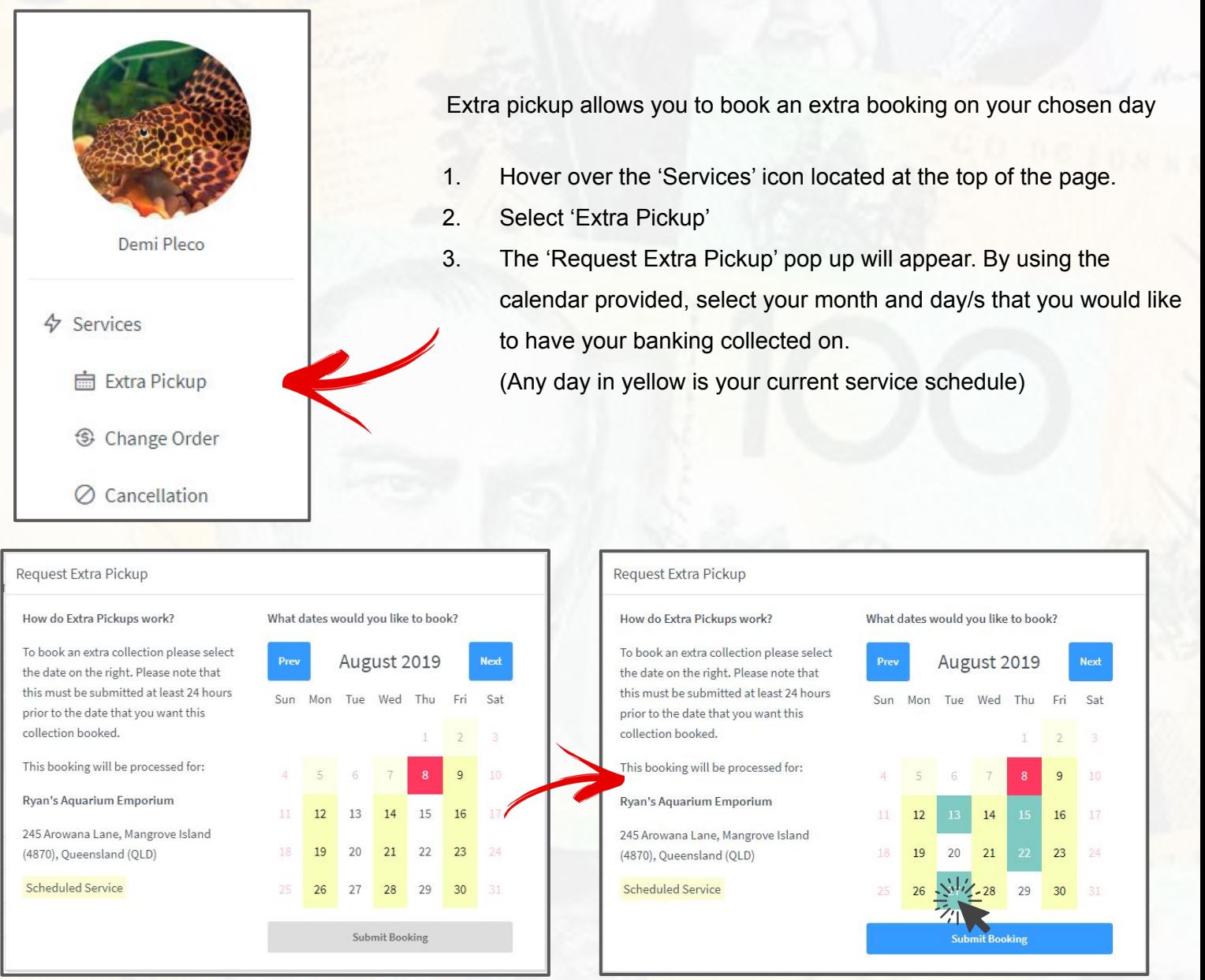

Once you have submitted your extra pick up you will get a pop up notification to say you will receive a confirmation email (please be sure to submit your extra pickup at least by lunchtime the day before the requested date).

Your inquiry / booking was sent and you should receive a confirmation email shortly.

If you don't receive a confirmation email or the information is not correct, Please call us on 1300 SECURE and our friendly team will help you out.

When ordering extra pickup, please ensure:

- It is not over \$50,000
- There is no more than 10 express bags to collect
- The collection weighs no more than 3kg

### **Change Order**

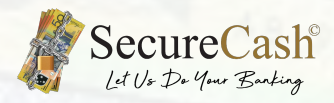

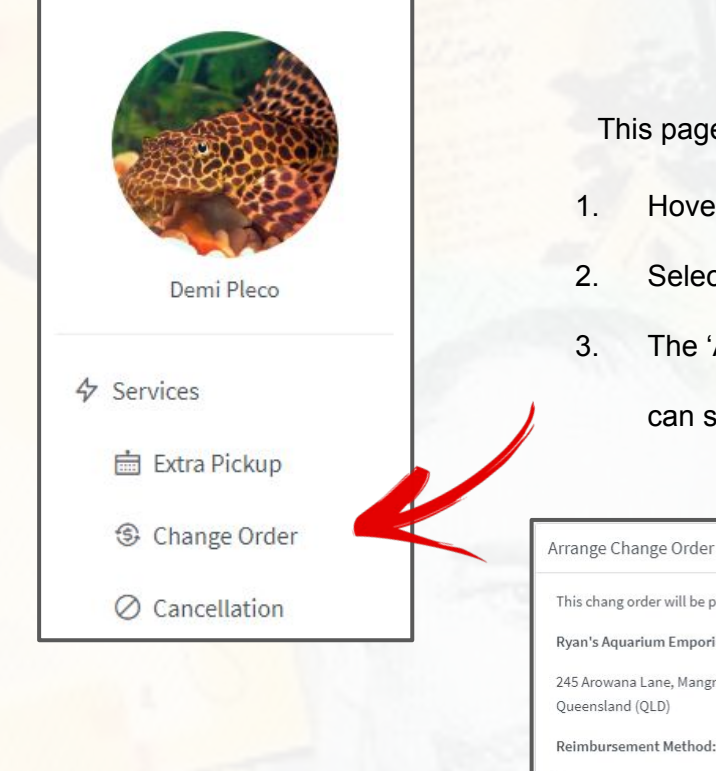

This page is where you can order your change.

- 1. Hover over the 'Services' icon located at the top of the page.
- 2. Select 'Change Order'.
- 3. The 'Arrange Change Order' pop up will appear, from here you
	- can select what you need in each denomination.

![](_page_9_Picture_107.jpeg)

Please remember to double check that all your information is correct before submitting (i.e. business address, reimbursement method (if required), the value of change and the change delivery date (please be sure to submit your change order two business days in advance of day needed).

Once you have clicked 'Submit Change Order' you will get a pop up notification that you will receive a confirmation email. If you do not receive a confirmation email please contact the SecureCash office on 1300 SECURE to clarify if it has gone through and why it was not sent to you.

Your inquiry / booking was sent and you should receive a confirmation email shortly.

If you submit your change order and realise it was incorrect, please call 1300 SECURE and we will cancel that order for you, then you can do a new one with the correct amount. You can submit more than one change order

When ordering change, please ensure:

- It is not over \$50,000
- The order weighs no more than 5kg
- Orders must be under \$1000.00 If above \$1000.00 funds have to be EFT'd to our holding account,

![](_page_10_Picture_0.jpeg)

# **Cancellation**

![](_page_10_Picture_2.jpeg)

Once you have checked all your business details are correct and have selected the correct day to be cancelled, select 'Submit Cancellation'. You will get a pop up notification that says you will receive a confirmation email.

If you do not receive a confirmation email or you have selected the incorrect cancellation date please call our office on 1300 SECURE and our friendly team will be able to help you.

When ordering extra pickup, please ensure:

All cancellations are placed the day before the scheduled service

![](_page_10_Picture_135.jpeg)

Your inquiry/booking has been sent and you should have received a copy/confirmation email!

![](_page_11_Picture_0.jpeg)

### **Authorised Banking Couriers**

![](_page_11_Figure_2.jpeg)

You can also verify a courier by:

Scanning their QR Code on their Digital SecureCash ID

![](_page_11_Picture_5.jpeg)

OR

Calling 1300 SECURE and speaking to one of our lovely staff who will verifying the courier over the phone

For more information on each verification method please refer to "How to verify your courier?" on the left side of the Authorised Banking Couriers Page.

Should any of our SecureCash couriers ever behave irresponsible, rude, impolite or the complete opposite and you would like to let us know how wonderful the courier is. Simply send us a report against the responsible courier, by clicking on "Report Courier" located to the far right of the screen to the courier's name.

![](_page_12_Picture_0.jpeg)

### **Need Help**

If at any time you need help please contact us on any of the following

![](_page_12_Picture_3.jpeg)

### **1300 SECURE** (1300 732 873)

![](_page_12_Picture_5.jpeg)

### **[customers@securecash.com.au](mailto:customers@securecash.com.au)**

![](_page_12_Picture_7.jpeg)

 **Via our website Chat to one of our team live instantly** 

![](_page_12_Picture_9.jpeg)

# SecureCash® Let Us Do Your Banking

48 99 983 747

and Huager

GD 96108883

50

 $\sum_{i=1}^{n}$ 

COOCKETS

David 11

Fines

![](_page_13_Picture_2.jpeg)

 $OLLARS$ 

DOLLARS